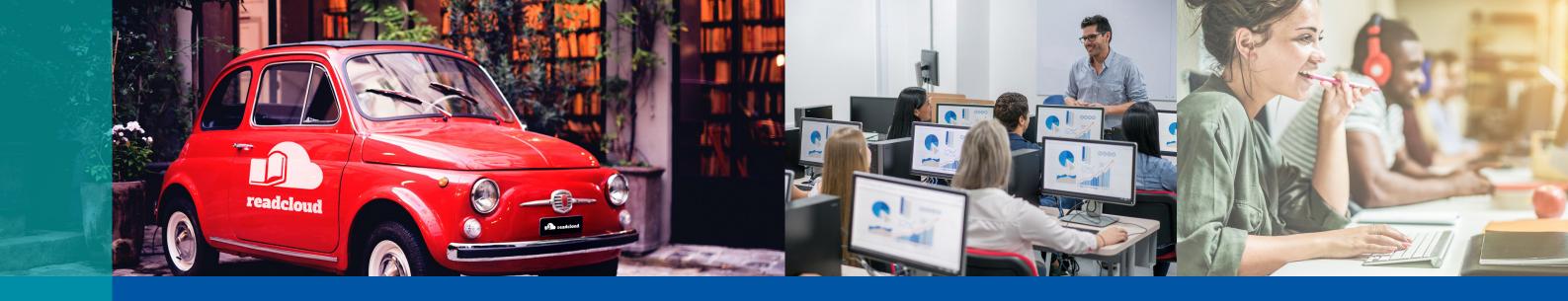

# Getting Started

A Quick Guide for Teachers

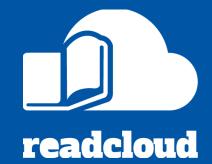

ReadCloud is the easiest way for you to access your classroom resources. Follow this step by step guide to download ReadCloud and get up and running with eBooks and digital resources.

Click the links below to access detailed guides and videos

#### 1. Download and install the ReadCloud app

ReadCloud is available all iOS, Android, MacOS and Windows

#### 2. Login to ReadCloud with your school credentials

Secure Single Sign On is available via Google or Office 365

## 3. Explore the Bookshelf and access your resources

The Bookshelf contains your eBooks, interactive resources and uploaded content

### 4. Create a Basic Annotation and start a class discussion

Annotations allow you and your students to make highlights and collaborate

# 5. How you and your students can access reading tools

Access tools like Dictionary Lookup, Text-to-Speech and the Immersive Reader

# <u>6. Adding videos, images and other Enhanced Annotations</u>

Personalise your content and add further context for your students

# 7. Upload your own resources with the Content Manager

You can upload videos, audio files, PDFs and documents amongst others

## 8. Book in a Professional Development session with us

Get customised help with setting up and using ReadCloud in your classroom

Visit knowledge.readcloud.com to learn more